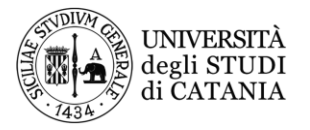

# **Dematerializzazione dei flussi documentali Gestione Modulo Missioni**

\*\*\*\*\*\*\*

*Guida all'utilizzo dell'applicativo Easy Web per l'inserimento delle richieste di missioni e la rendicontazione delle spese effettuate*

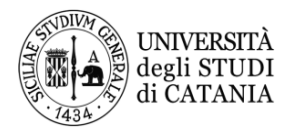

AREA FINANZIARIA<br>RIPARTIZIONE PIANIFICAZIONE DELLE RISORSE E CONTROLLO DI GESTIONE<br>UNITÀ OPERATIVA - SERVIZI INFORMATICI

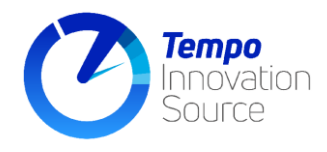

# *Accesso al modulo gestione missioni [...........................................................................................2](#page-2-0) Gestione richieste di missione [.....................................................................................................4](#page-4-0) Stampa modulo riepilogativo della missione [..............................................................................11](#page-11-0) Autorizzazione delle missioni [....................................................................................................12](#page-12-0) [Inserimento delle spese a rendiconto di una missione](#page-15-0) ................................................................[.15](#page-15-0) Ricerca missioni di esercizi precedenti[........................................................................................18](#page-18-0)*

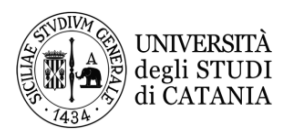

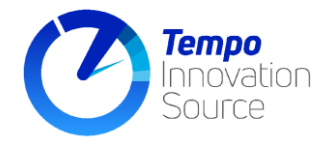

Il modulo si propone di effettuare una gestione informatizzata del processo di gestione delle missioni del personale docente e del personale tecnico amministrativo con il preciso scopo di renderne più fluida la gestione anche attraverso l'eliminazione della documentazione cartacea che deve essere allegata in formato pdf alla richiesta di anticipo o di rimborso della missione con l'attestazione che l'originale è custodito dal richiedente.

Attraverso tale modulo è possibile gestire sia le autorizzazioni a compiere le missioni, sia le richieste di rimborso.

L'impostazione del modulo fa attualmente riferimento al vigente Regolamento.

#### <span id="page-2-0"></span>**Accesso al modulo gestione missioni**

L'accesso al modulo di gestione delle missioni per effettuare una richiesta di autorizzazione a compiere una missione, visionarne lo stato, o inserire un rendiconto delle spese effettuate, può essere effettuato collegandosi all'indirizzo **<http://afi.unict.it/easyweb/>** e autenticandosi utilizzando le proprie credenziali CAS. Il link sopra indicato è disponibile anche alla pagina del Personale del sito di ateneo.

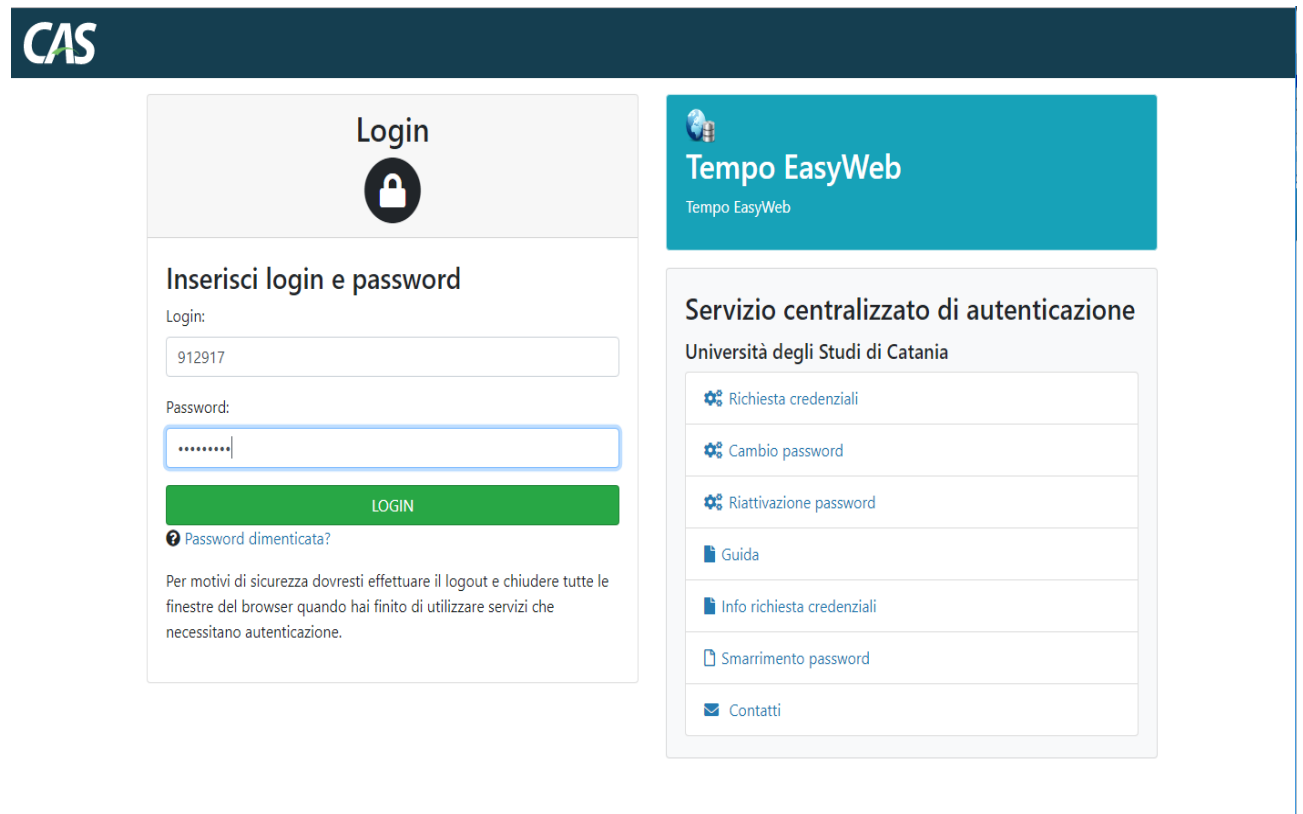

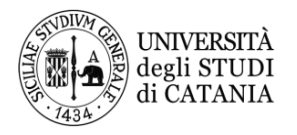

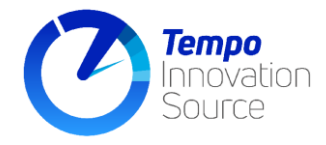

Nella schermata successiva sarà riproposto il vostro codice CINECA e la data contabile (da modificare solo ad inizi anno qualora si vogliano rendicontare missioni dell'esercizio precedente inserendo l'ultimo giorno dell'anno di utilizzo). Cliccare sulla freccia verde.

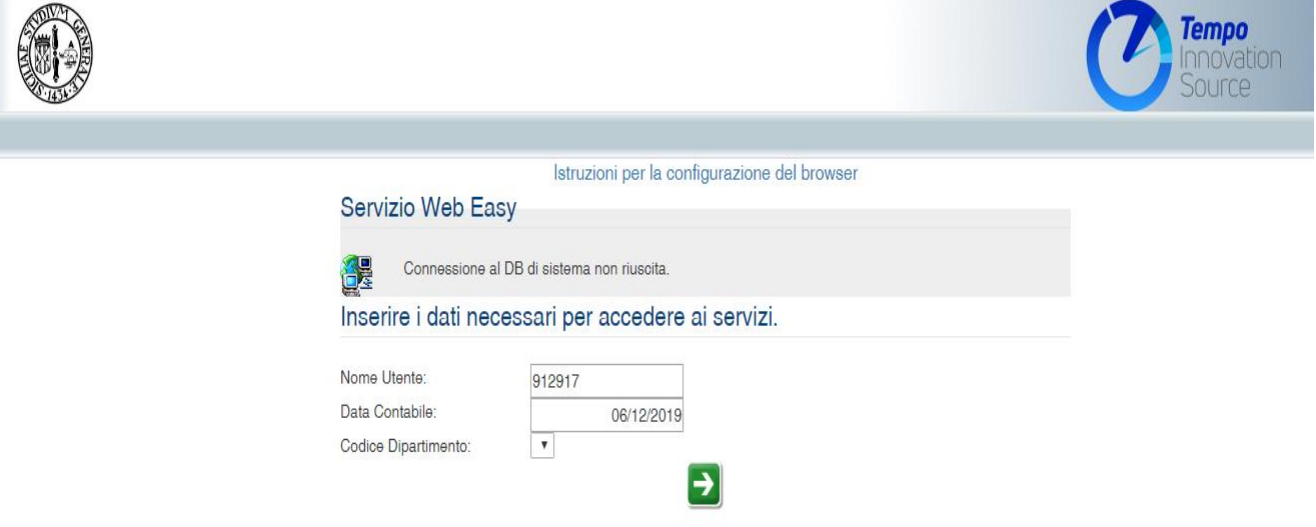

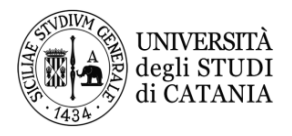

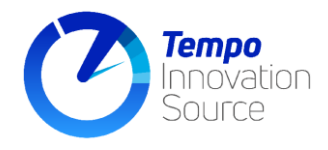

#### <span id="page-4-0"></span>**Gestione richieste di missione**

Dopo avere effettuato l'accesso sarà proposto un menù come quello mostrato nella seguente figura; per creare una nuova richiesta o visionare quelle precedentemente inserite, aprire la pagina di gestione delle missioni agendo sui menù **Funzioni-> Missioni-> Richiesta Missione** come mostrato sotto.

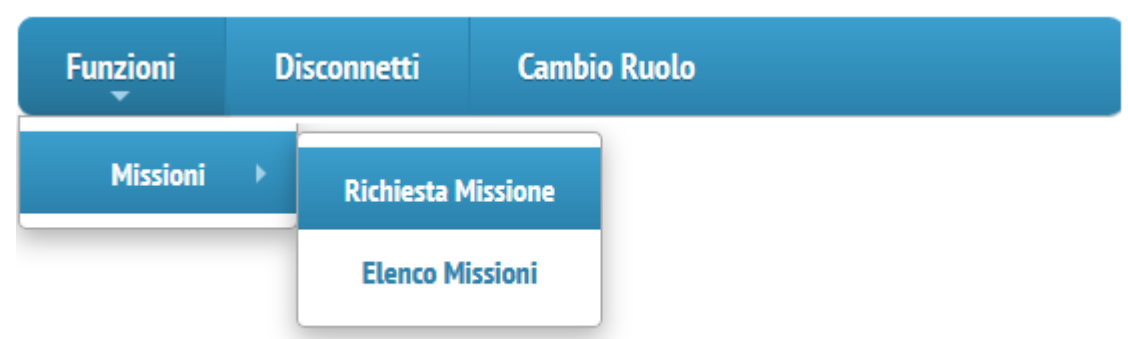

Agendo invece sulla voce di menù **Funzioni-> Missioni-> Elenco Missioni** sarà possibile intervenire su una missione precedente salvata; sarà mostrato un elenco delle missioni già inserite dal quale selezionare la missione che si vuole gestire.

La pagina di inserimento consentirà la compilazione della richiesta di missione; alcuni campi saranno mostrati come grigiati perché compilati automaticamente dal sistema (come ad esempio i dati della propria anagrafica o il numero della missione che sarà attribuito automaticamente dal sistema al primo salvataggio)

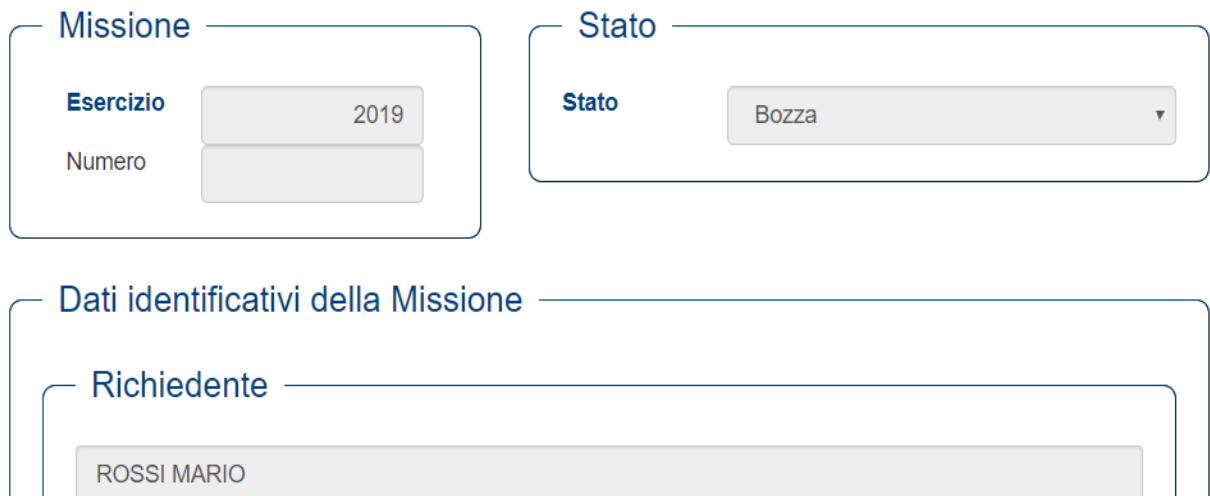

Lo stato della missione sarà valorizzato dal sistema in base all'iter in cui si trova la missione. Al primo inserimento la missione si troverà in stato "*Bozza*".

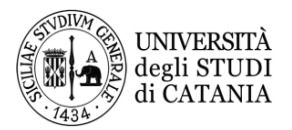

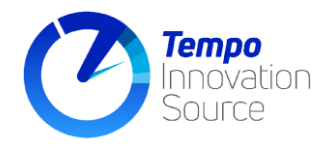

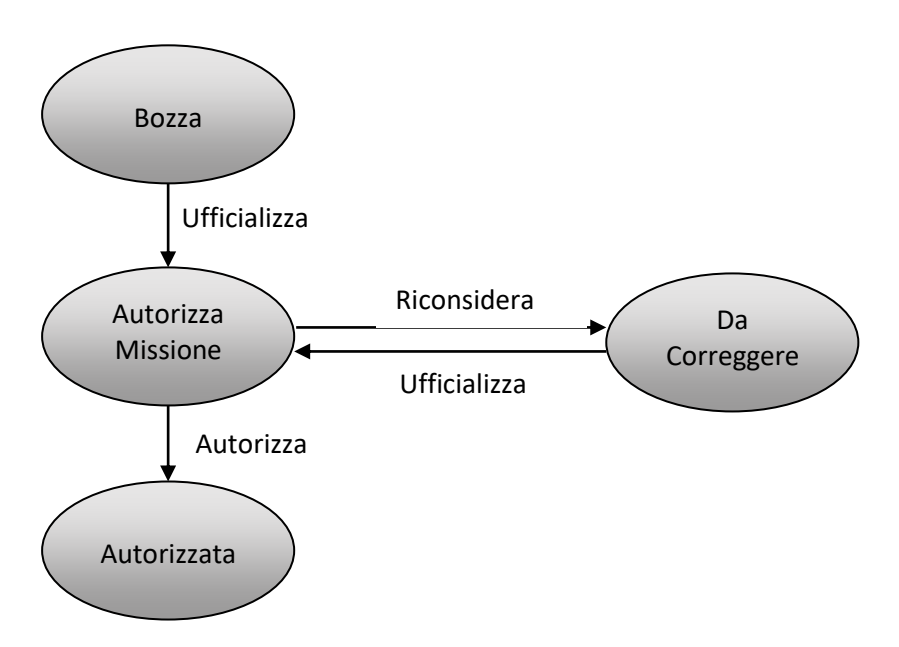

La missione rimane nello stato "*Bozza"* fino a quando il richiedente non la ufficializza, attraverso apposito pulsante nell'interfaccia di inserimento missione; lo stato diventerà "*Autorizza Missione*". Prima che la missione sia stata approvata il richiedente può riconsiderare la missione che transiterà nello stato "*Da Correggere*" e sarà modificabile per le correzioni. L'autorizzazione da parte degli agenti autorizzatori porterà lo stato della missione in "*Autorizzata*".

Successivamente inserire la **Destinazione** della missione, lo **Stato** nel caso di missione all'estero, il **Motivo**, la **data di inizio** e la **data di fine** della missione. Dopo aver selezionato la data dal calendario è necessario impostare l'orario di inizio e fine della missione; questo al fine di determinarne l'effettiva durata.

In caso di missioni in Italia non è necessario specificare lo **Stato**.

Si raccomanda di specificare nel campo **Motivo** la descrizione della missione e le date del congresso, riunione o corso qualora diverse da quelle della missione. Specificare se la missione tocca più destinazioni oltre la principale.

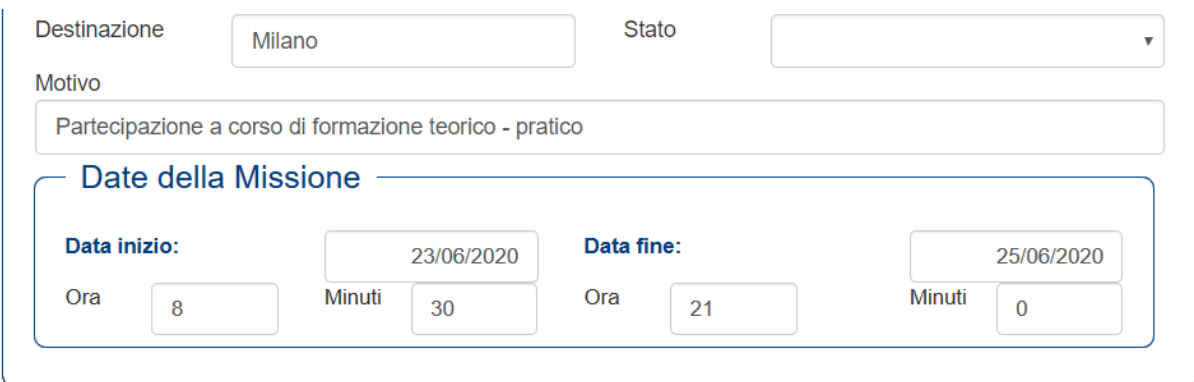

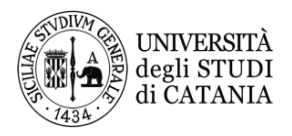

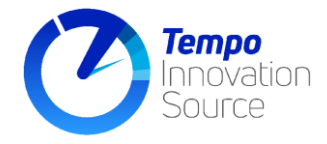

Nella sezione **Autorizzazioni e comunicazioni** della scheda è possibile scegliere il modello autorizzativo più adatto al tipo di missione.

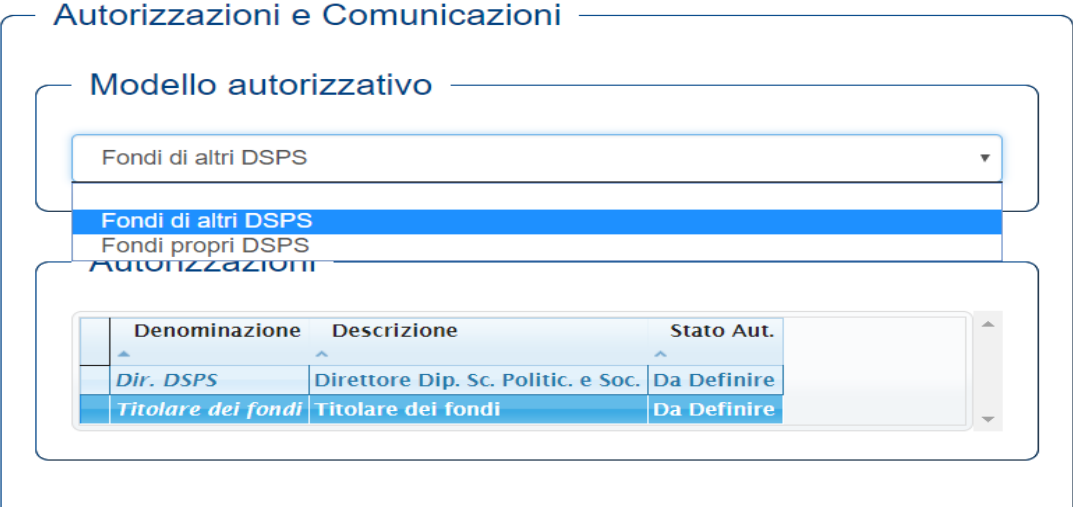

Una volta effettuata la scelta del modello autorizzativo, la sezione "Autorizzazioni" della schermata mostrerà l'elenco degli agenti autorizzatori della missione. Nel caso in cui la missione sia coperta da fondi propri dovrà essere selezionata la voce "Fondi propri"; in questo caso l'unico agente autorizzatore della missione sarà il direttore del dipartimento; in caso di "Fondi di altri" la richiesta di missione dovrà essere autorizzata anche dal titolare del fondo.

Si noti che, qualora la missione gravi completamente su fondi esterni all'Ateneo (si veda la sezione apposita più avanti nel documento), è necessario selezionare il modello autorizzativo che ha come unico agente autorizzatore **il Direttore del Dipartimento** (fondi propri dipartimento)

Se si intende utilizzare un'autovettura per la missione, nella sezione **Autorizzazione mezzo proprio** spuntare la voce **Sì**.

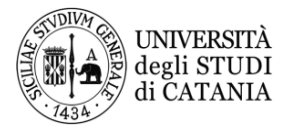

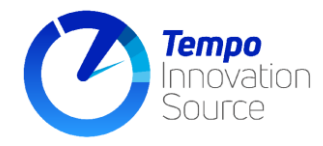

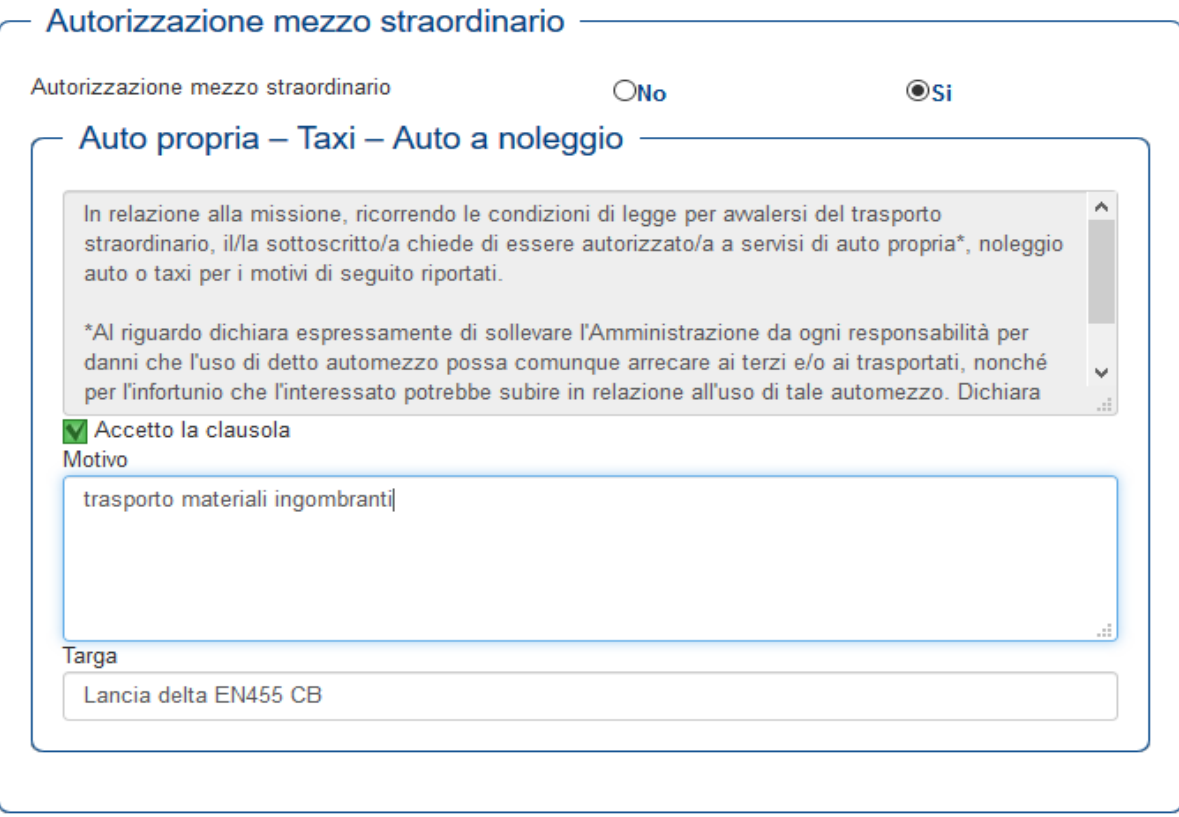

Nel caso si intenda utilizzare **un'autovettura di proprietà** è necessario accettare la **clausola** e riportare sia la **motivazione** che i **dati del veicolo** (modello, targa ed anno di immatricolazione). Nel caso invece si intenda utilizzare un **taxi** o un'**auto a noleggio** non sarà necessario accettare la clausola ed inserire i dati del veicolo, ma occorrerà compilare opportunamente la **motivazione**. **Sarà cura dell'ufficio del Direttore del Dipartimento successivamente all'autorizzazione, in caso di utilizzo di auto propria, attivare l'unità provveditorale per la stipula della relativa polizza assicurativa.**

Se è necessario richiedere l'autorizzazione a percorrere delle tratte per via aerea o marittima, spuntare la casella **Aereo** o **Nave** o, entrambe, a seconda dei casi e indicare le **tratte** per le quali si richiede l'autorizzazione. Se invece non è necessaria una tale autorizzazione allora occorre spuntare la casella **Nessuno**.

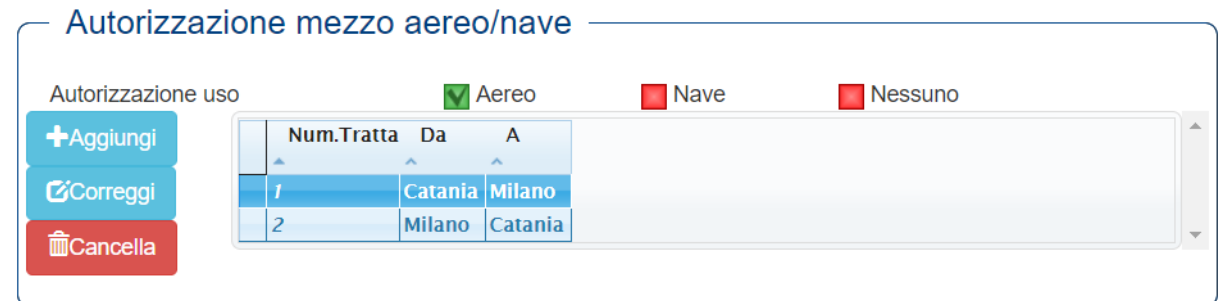

Agendo sui bottoni sulla destra sarà possibile aggiungere delle tratte, correggerle o cancellarle.

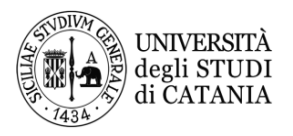

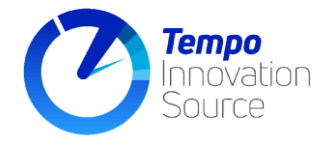

Nella sezione "Tipologia Fondi di Copertura" è necessario specificare se la missione graverà interamente su fondi esterni all'Ateneo (spunta su **Sì**) o se graverà in parte su fondi dell'Ateneo e in parte su fondi esterni (spunta su **In parte**), o infine se graverà interamente su fondi interni all'Ateneo (spunta su **No**)

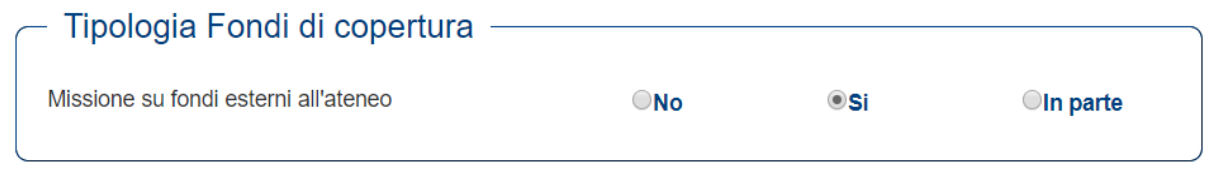

Solo negli ultimi due casi, **No** e **In parte**, saranno visibili le sezioni per l'inserimento della richiesta di anticipo, per l'indicazione dei fondi a copertura della missione e per l'inserimento della richiesta di rimborso delle spese a rendiconto.

Indicare se si intende chiedere o meno un anticipo della missione. Nel caso **non si intenda** chiedere un anticipo, occorre **comunque** indicare un importo **presunto** della missione per permettere di riservare i fondi necessari alla copertura delle spese presunte indicate.

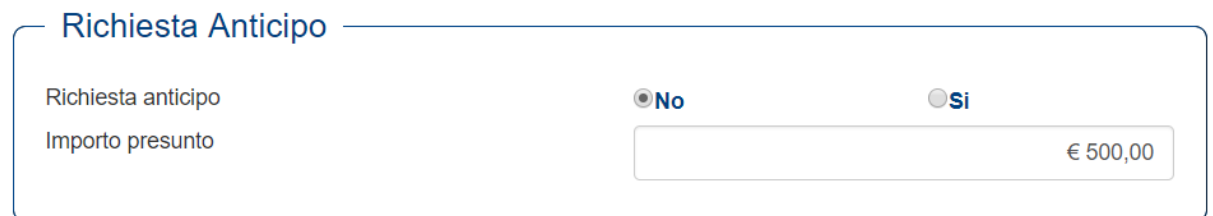

Se invece si intende chiedere un anticipo della missione occorre per prima cosa selezionare **Sì** per abilitare i campi per l'immissione dai dati. Nell'ordine occorrerà indicare la **percentuale** di anticipo richiesta (automaticamente impostata al massimo consentito dal regolamento, cioè il 75%), il costo presunto del **viaggio**, il costo presunto del **soggiorno**, il numero dei **pasti** e selezionare l'**iban** per l'erogazione dell'anticipo.

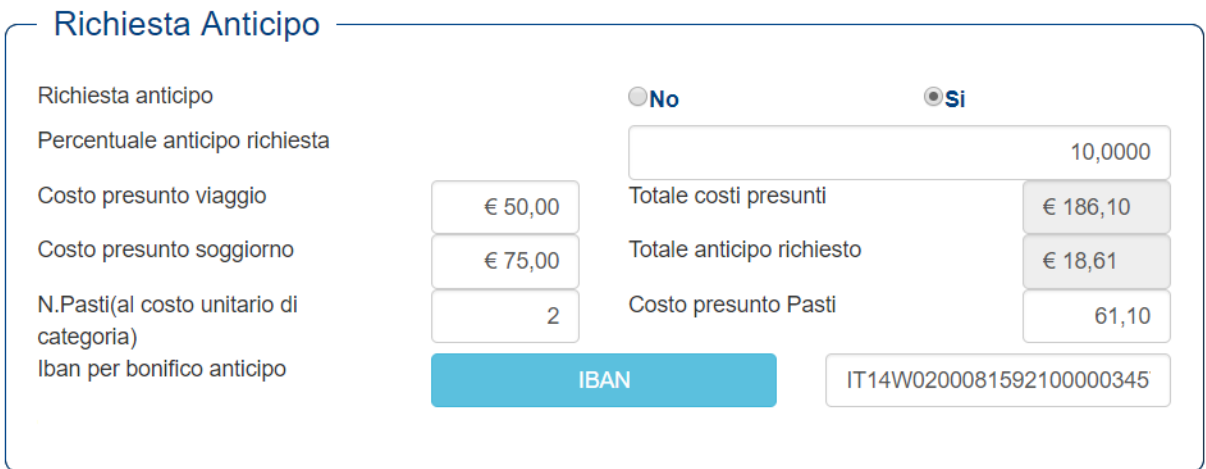

Nella scheda **Copertura della missione,** che si abilita nel caso di missione anche solo in parte su fondi interni all'Ateneo, occorre indicare se la missione graverà su fondi di cui si è responsabile, o sui fondi di altro responsabile.

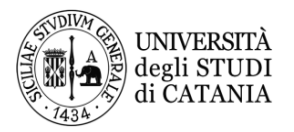

AREA FINANZIARIA<br>RIPARTIZIONE PIANIFICAZIONE DELLE RISORSE E CONTROLLO DI GESTIONE<br>UNITÀ OPERATIVA - SERVIZI INFORMATICI

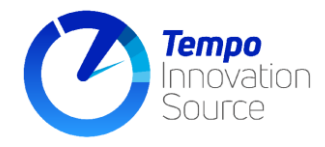

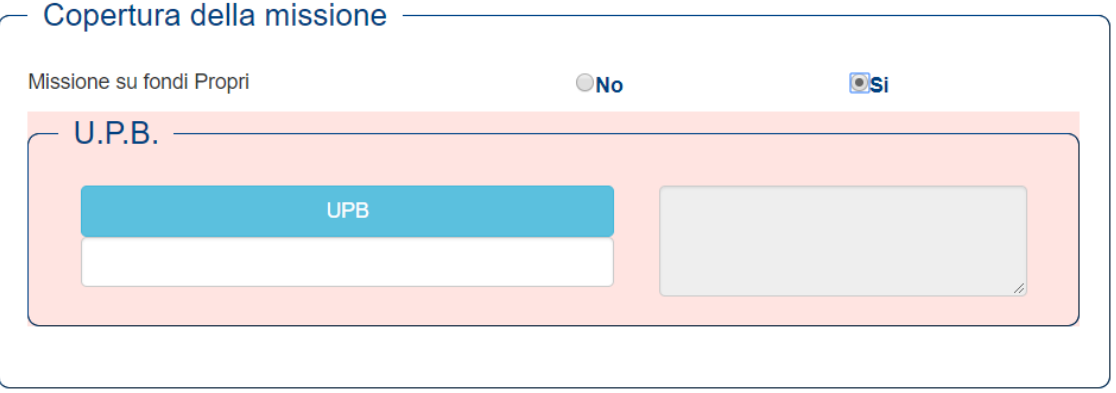

La selezione, dovrà essere coerente con il modello autorizzativo scelto in precedenza e prevede, nel caso della missione su fondi propri, l'indicazione di una delle **UPB** di cui si è titolari selezionandola, opportunamente, dall'elenco ottenuto, premendo il bottone UPB. Qualora esista un solo fondo con disponibilità, quest'ultimo sarà automaticamente valorizzato.

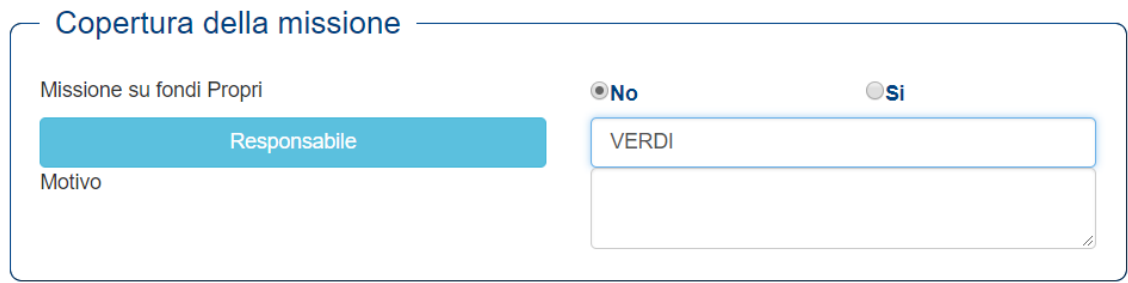

Nel caso di missione su fondi di un altro titolare, occorrerà invece indicare il **responsabile** e la **motivazione** per cui si chiede l'utilizzo di tali fondi. Poiché l'elenco dei responsabili può essere corposo si consiglia di mettere le prime lettere del nome del responsabile e poi cliccare sul bottone **Responsabile** per ottenere un elenco di selezione già **filtrato**.

È possibile inserire nella richiesta di missione, uno, o più allegati. La somma degli allegati non può superare 1 MB, si consiglia pertanto di utilizzare formati compressi nativamente (.zip, .jpeg ...) e scansioni a bassa risoluzione

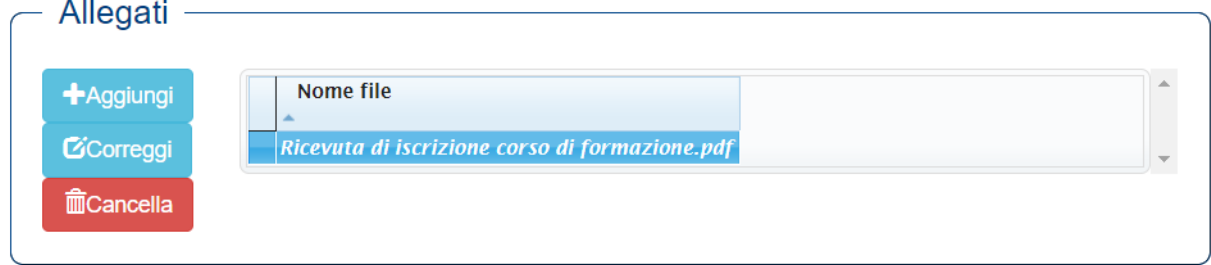

Una volta completato l'inserimento dei dati della missione occorrerà salvarla mediante l'apposito bottone presente nella barra superiore della pagina. Alla missione verrà assegnato un progressivo e verrà salvata nello stato di **Bozza** per consentire eventuali modifiche successive. Se la missione è completa e si desidera quindi inviare la richiesta occorrerà cliccare sul pulsante **Ufficializza** presente sotto lo stato della missione avviando così la richiesta di autorizzazione.

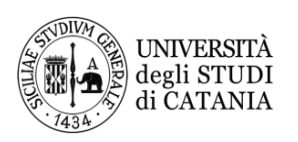

AREA FINANZIARIA<br>ripartizione pianificazione delle risorse e controllo di gestione<br>unità operativa - servizi informatici

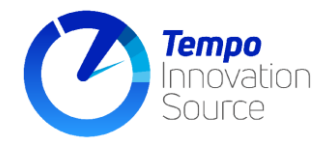

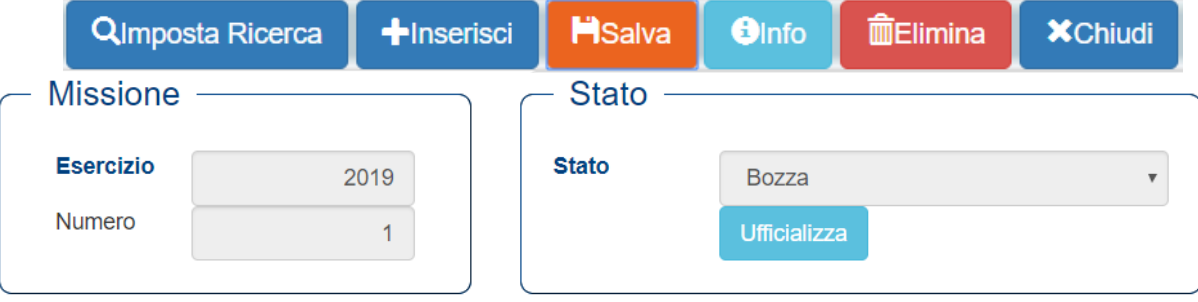

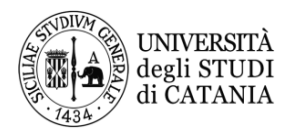

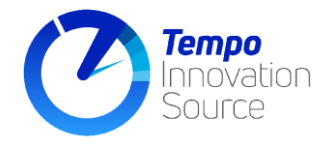

## <span id="page-11-0"></span>**Stampa modulo riepilogativo della missione**

Una volta inserita la missione e ufficializzata, attraverso un apposito bottone di stampa, potrà essere aperto un prospetto riepilogativo della missione presentata.

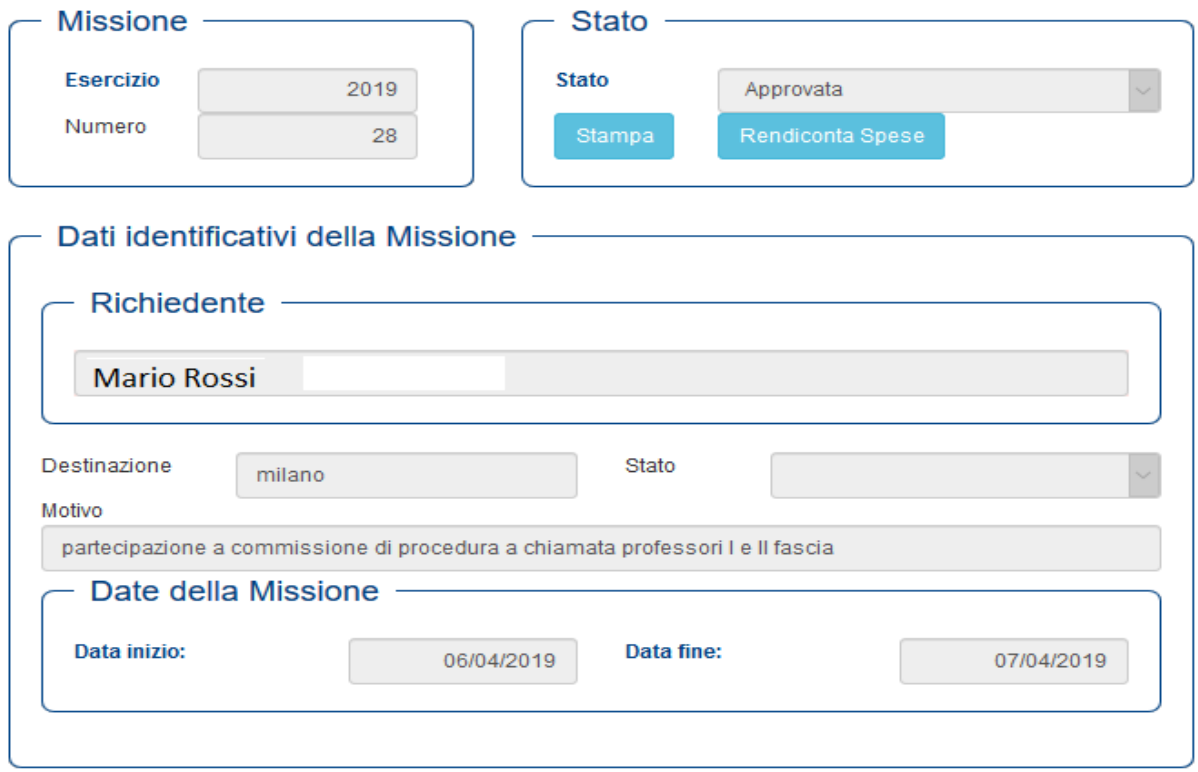

La stampa prodotta sarà sempre aggiornata con le informazioni sullo stato della missione (approvata, in bozza ecc) e con le informazioni del fondo di copertura eventualmente autorizzato dal titolare del fondo.

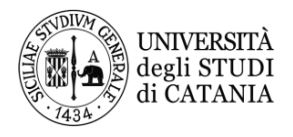

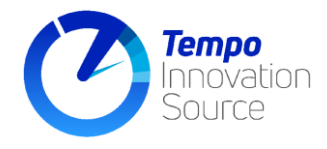

#### <span id="page-12-0"></span>**Autorizzazione delle missioni**

Nel caso in cui si rivesta il ruolo di agente autorizzatore di una missione in qualità di titolare dei fondi, o in qualità di direttore del dipartimento, sarà possibile svolgere questa attività dalla voce di menu **Funzioni -> Missioni -> Autorizza Missioni.**

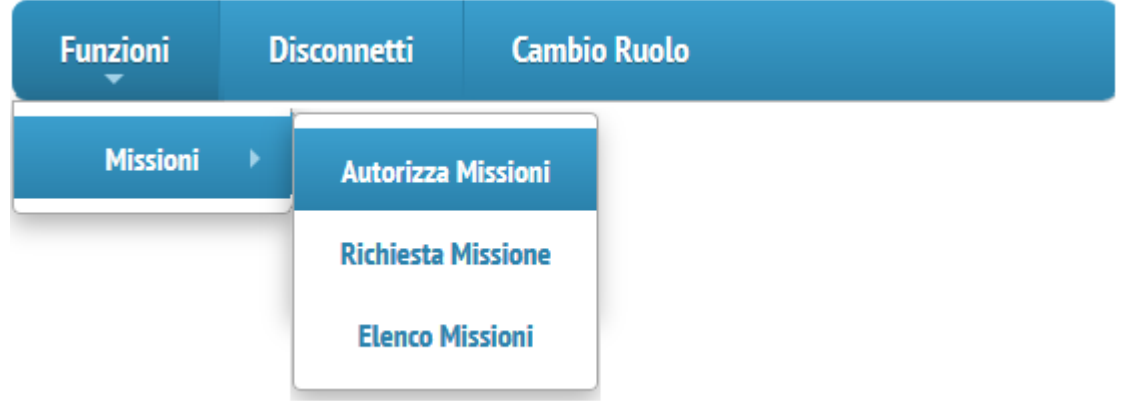

In base ai propri incarichi è possibile che si rivesta il ruolo di autorizzatore, sia come titolare dei fondi, che come Direttore; in tal caso, prima di selezionare la voce di menu, occorrerà verificare il ruolo attualmente impersonato leggendolo dalla voce appena sotto il logo dell'azienda Tempo. Per autorizzare la missione come direttore il ruolo dovrà essere quello "Direttore", diversamente dovrà essere utilizzato quello "Docenti".

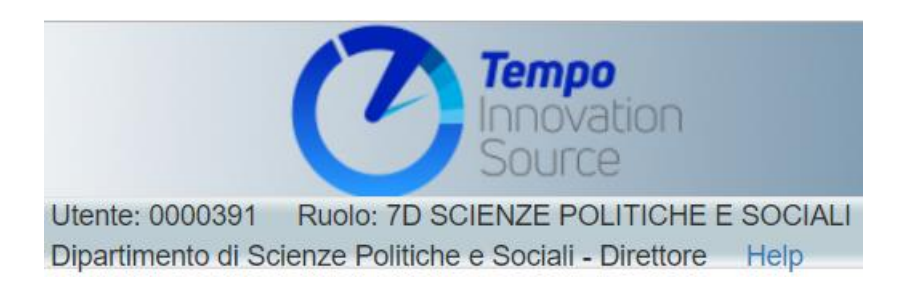

Nel caso in cui il profilo corrente non sia adeguato al tipo di autorizzazione da fornire si dovrà selezionare **Cambio Ruolo** dalla voce di menù e successivamente andare sulla voce **Autorizza Missioni**.

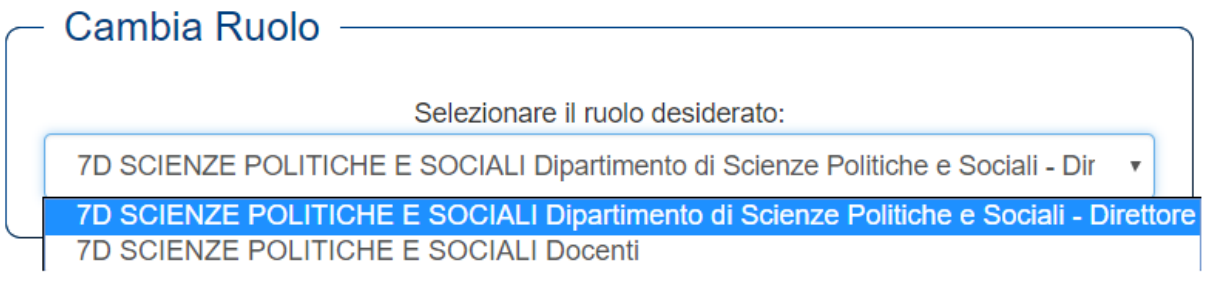

Una volta all'interno della pagina delle autorizzazioni richiamare con le funzioni di ricerca la missione da autorizzare

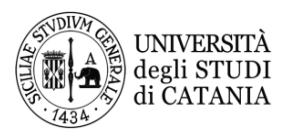

**AREA FINANZIARIA** ANALITATIVA E PIANIFICAZIONE DELLE RISORSE E CONTROLLO DI GESTIONE UNITÀ OPERATIVA - SERVIZI INFORMATICI

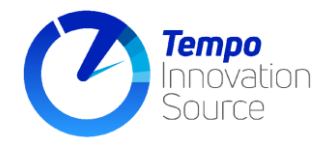

 $Q$ Imposta Ricerca Effettua ricerca **X**Chiudi

Se le missioni in attesa di autorizzazione sono più di una, la ricerca porterà alla formazione di un elenco, dal quale si potrà scegliere una missione specifica oppure la prima dell'elenco. All'atto della selezione, la schermata mostrerà tutti i dati della missione da autorizzare in sola lettura per consentire la valutazione della stessa come, ad esempio, le spese inserite e gli allegati.

Se si è il responsabile dei fondi su cui un collaboratore chiede di far gravare la propria missione si dovrà indicare l'**UPB** (centro di costo) tramite il pulsante presente nella schermata di autorizzazione. Da questa pagina sarà possibile leggere la motivazione della richiesta indicata dal collaboratore. Una volta selezionato l'UPB cliccare sul bottone **salva**.

Diversamente, se l'informazione è stata già inserita dall'incaricato, o da un agente autorizzatore diverso (come per le missioni in attesa di autorizzazione da parte del Direttore), in questo caso l'informazione verrà mostrata per conoscenza come grigiata.

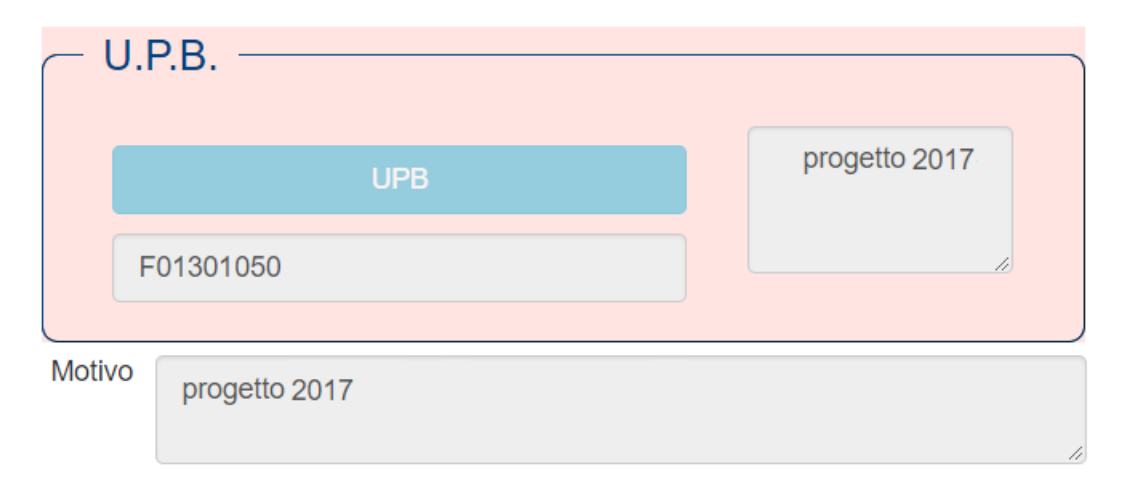

Una volta completate le verifiche si potrà procedere con le operazioni di **approvazione,** o **rifiuto**. Per l'approvazione sono disponibili due modalità: l'**approvazione di tutte le missioni** in attesa e l'**approvazione della singola** missione attualmente a video. Nel secondo caso, immediatamente dopo l'approvazione, il sistema caricherà l'eventuale missione successiva da valutare in modo da velocizzare la consultazione.

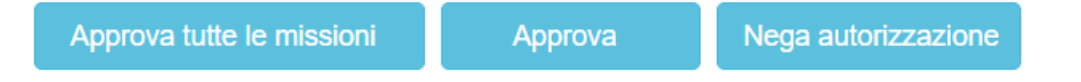

La **negazione dell'autorizzazione,** a differenza della approvazione, richiede l'indicazione **esplicita** del **motivo della negazione** e una ulteriore conferma dell'intenzione di negare l'autorizzazione, che si esprime tramite il bottone **Procedi con la negazione.** Una volta negata l'autorizzazione essa verrà immediatamente **annullata** e potrà essere ripristinata, per eventuali correzioni, solo mediante la collaborazione della segreteria amministrativa.

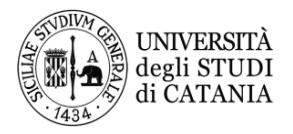

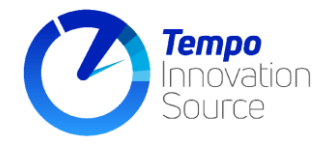

## Nega autorizzazione

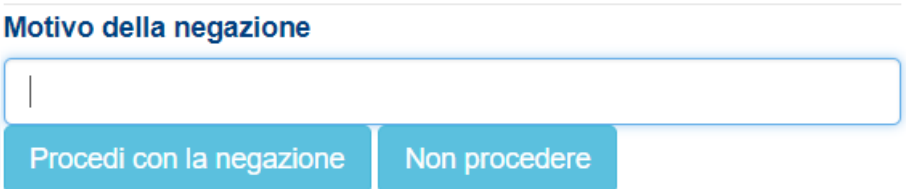

Nel caso si desideri inviare un messaggio o una nota anche in fase di approvazione, o si desideri indicare una motivazione più estesa, prima di annullare la missione è possibile utilizzare il campo **Annotazione per il Rifiuto o Approvazione** la cui compilazione è comunque facoltativa

Annotazioni per il Rifiuto o Approvazione

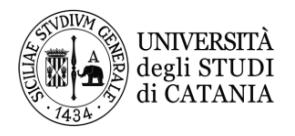

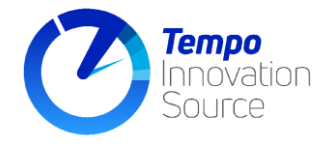

#### <span id="page-15-0"></span>**Inserimento delle spese a rendiconto di una missione**

Per inserire le spese a **rendiconto** di una missione già richiesta, dopo aver eseguito l'autenticazione, occorre richiamare la missione agendo sulla voce di menù **Funzioni-> Missioni-> Elenco Missioni;**  sarà mostrato un elenco delle missioni già inserite dal quale selezionare la missione che si vuole gestire.

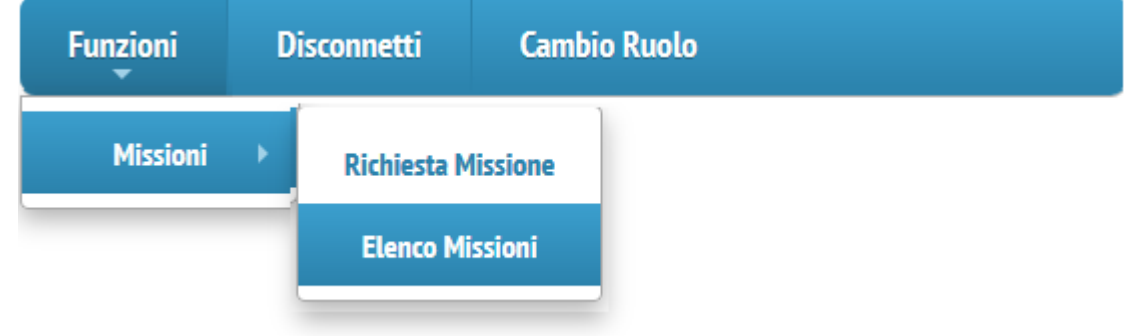

Una volta richiamata la missione per la quale devono essere inserite le spese a rendiconto, premere sul pulsante **Rendiconta Spese** per riportare la missione in stato di **Bozza.**

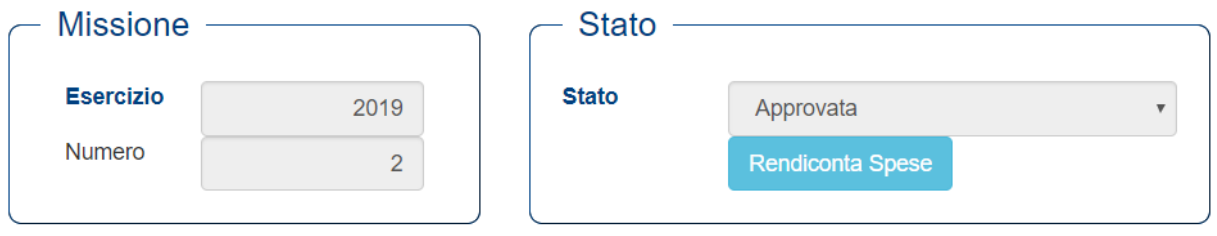

Posizionarsi nella sezione **Tappe e Spese** e cliccare sul bottone **Aggiungi** e indicare le varie tipologie di spesa sostenute con indicazione dell'importo.

Si aprirà la schermata mostrata nella figura seguente in cui dovrà essere selezionata la tipologia di spesa selezionandola, opportunamente, dal menù a tendina del Rimborso spese.

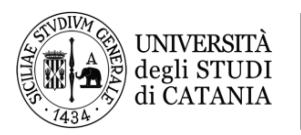

AREA FINANZIARIA<br>RIPARTIZIONE PIANIFICAZIONE DELLE RISORSE E CONTROLLO DI GESTIONE<br>UNITÀ OPERATIVA - SERVIZI INFORMATICI

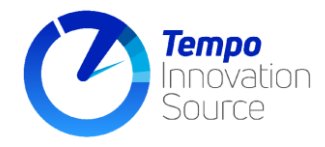

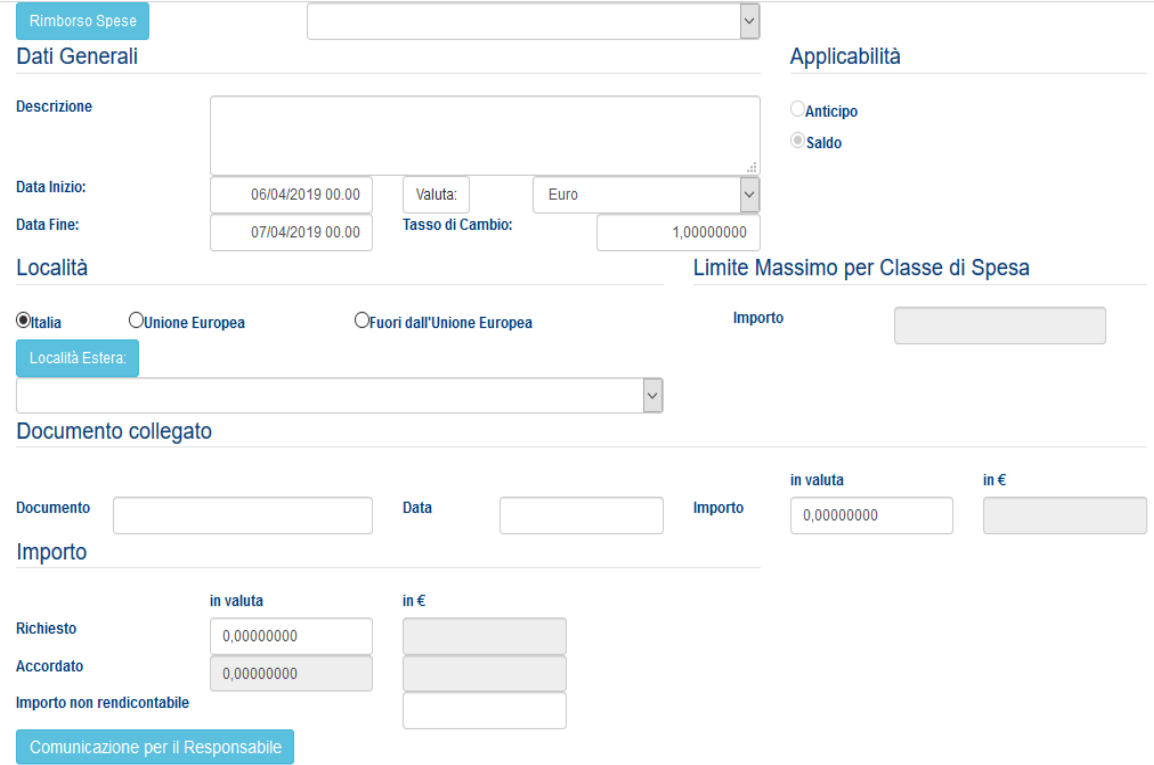

La scheda prevede l'inserimento delle informazioni necessarie ad indentificare il tipo di spesa. Affinchè si possa procedere al rendiconto di una spesa *l'informazione necessaria* da specificare è l'importo in valuta nella sezione mostrata sotto: i restanti importi vengono *compilati in automatico* dal sistema. Sarebbe auspicabile inserire tutte le informazioni in proprio possesso, che possano aiutare gli operatori contabili nella fase di controllo delle spese, velocizzando in tal modo la liquidazione dei rimborsi.

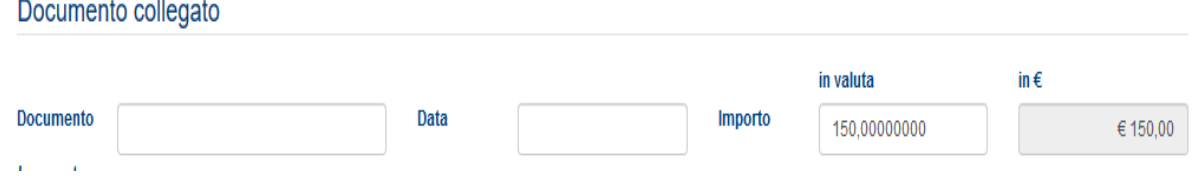

Per ogni spesa sostenuta è possibile indicare *una descrizione* che ne chiarisca meglio la natura, *la valuta* nella quale si desidera indicare l*'importo* e relativo *tasso di cambio* da considerare per la sua conversione in euro che è il tipo di valuta predefinito.

Le informazioni relative alla *data di inizio* e *di fine* ed alla *località* permettono di chiarire meglio a rendiconto dove e quando una determinata spesa è stata sostenuta.

È previsto anche un campo descrittivo per eventuali informazioni aggiuntive a corredo della richiesta denominato *"Comunicazioni per il Responsabile"*.

Una volta terminata la fase di inserimento delle spese è sufficiente premere il tasto **in altro per** ritornare nella schermata di inserimento missioni

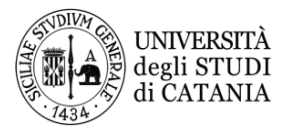

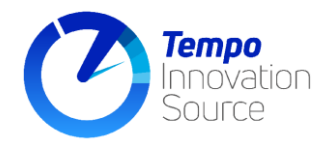

## **Rendiconto Spese**

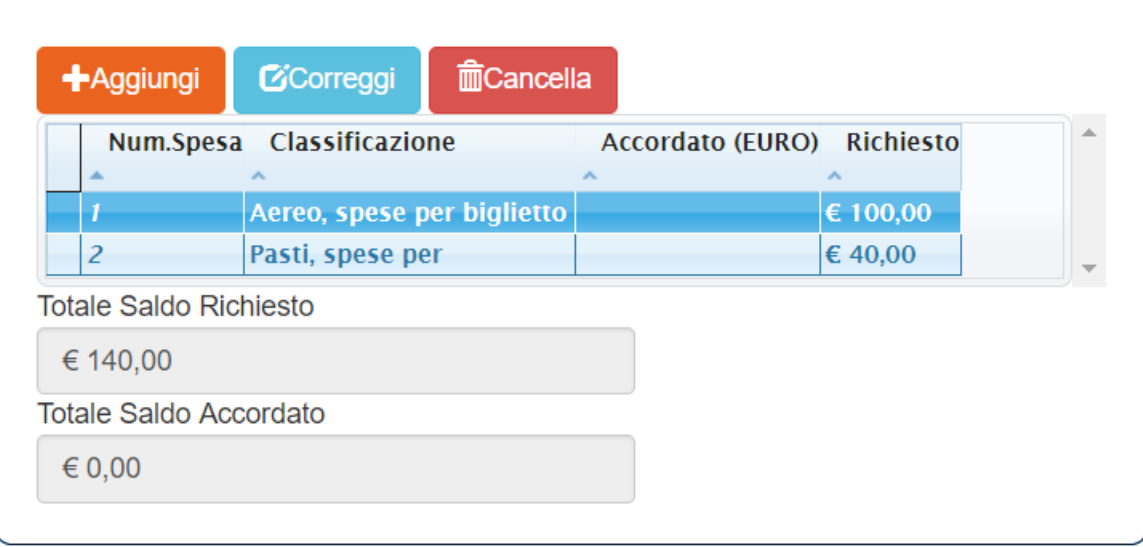

Aggiungere gli **Allegati** relativi alle spese della missione. La somma degli allegati non può superare 5MB; si consiglia, pertanto, di effettuare scansioni a bassa risoluzione in bianco (specialmente per quel che riguarda le carte d'imbarco o brochure di convegni o corsi). In caso di file in formato pdf potranno essere utili programmi che consentono la riduzione delle dimensioni dei file, come ad esempio Acrobat pro, o tool gratuiti come Pdf2, PDF Creator o anche accedendo a siti che consentono di ridurre le dimensioni dei file senza dover istallare nulla sul proprio pc esempio [www.ilovepdf.com\)](http://www.ilovepdf.com/).

Per ogni allegato sarà possibile indicare una breve descrizione dell'allegato stesso.

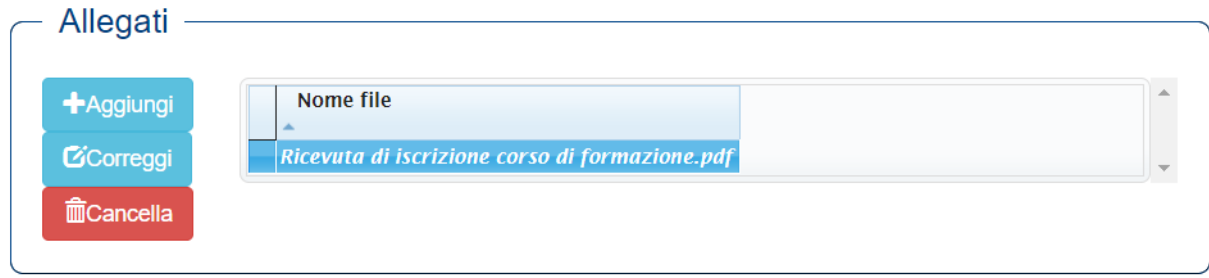

Al termine, salvare le modifiche alla **Bozza** della missione e, se l'inserimento dei dati è terminato, cliccare sul pulsante **Ufficiale** per confermare dati e permettere alla missione di essere elaborata dalla segreteria. Dopo l'ufficializzazione delle spese a rendiconto non sarà più possibile riportare la missione in stato di Bozza e, pertanto, per una eventuale ulteriore integrazione, sarà necessario contattare la segreteria amministrativa.

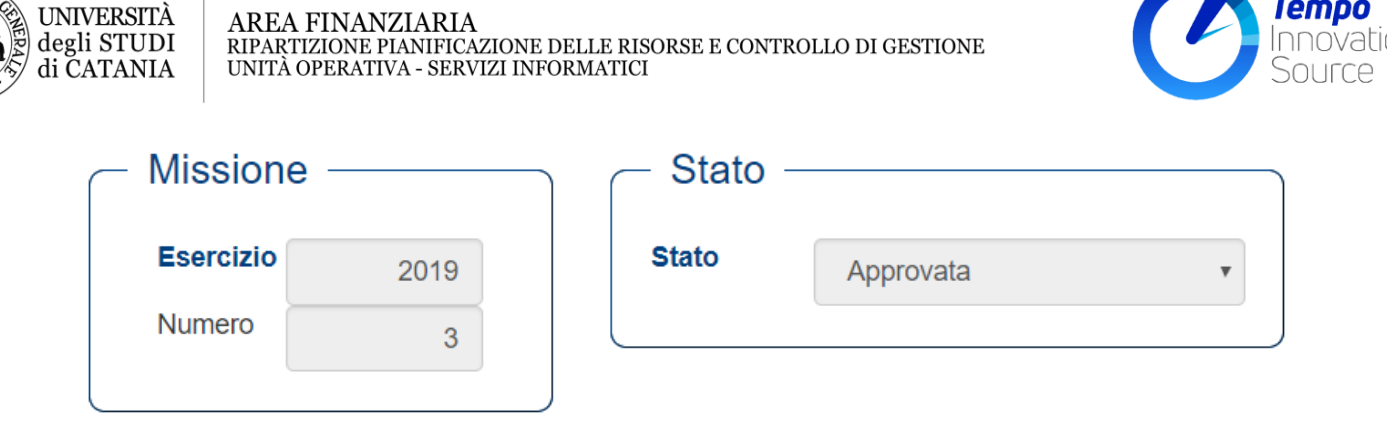

#### <span id="page-18-0"></span>**Ricerca missioni di esercizi precedenti**

La funzione "**elenco missioni**" propone le missioni già inserite nell'anno corrente. Qualora sia necessario recuperare le missioni inserite nell'anno precedente è necessario impostare l'anno di interesse e cliccare sul bottone "**Effettua ricerca**".

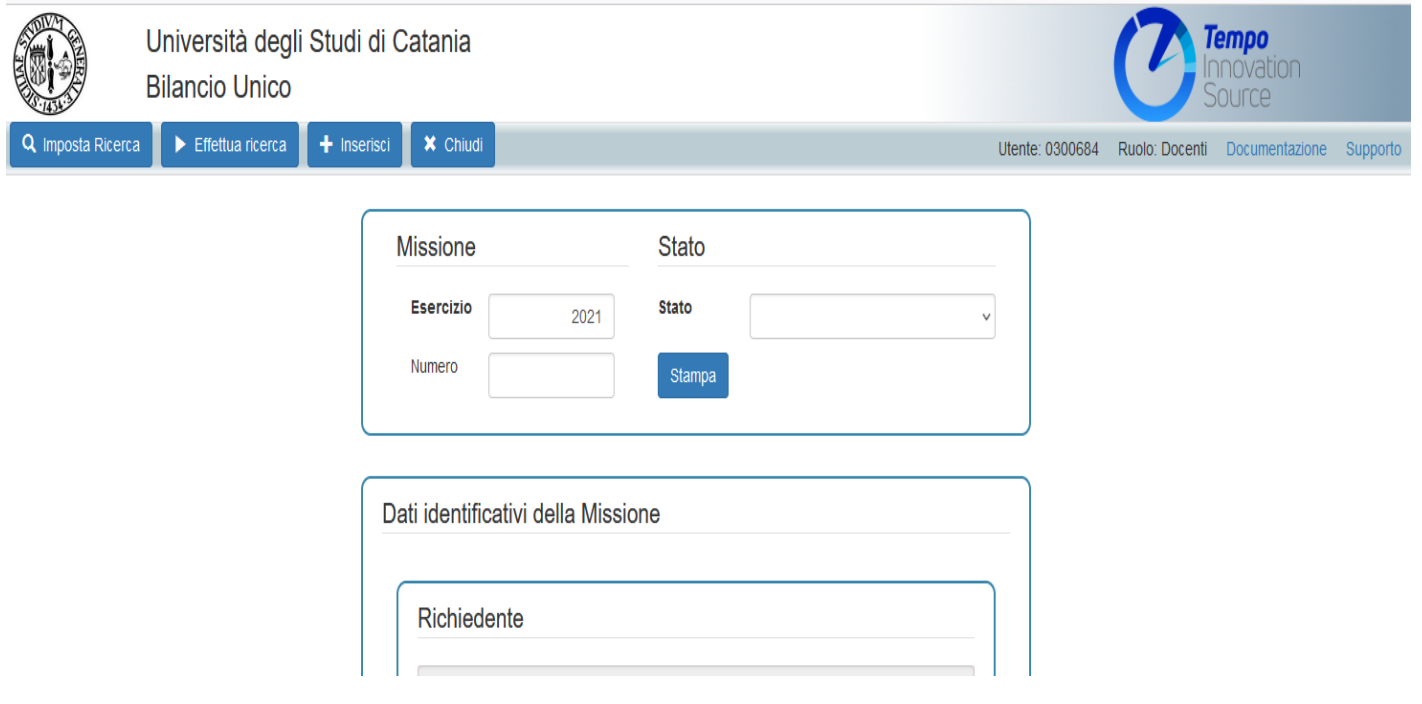

Tempo